# **Release Notes MC92N0-KK v03.13.1006**

#### **Contents**

**[Description](#page-0-0)** [Device Compatibility](#page-1-0) [Component Contents](#page-1-1) [Installation Requirements](#page-2-0) [Installation Instructions](#page-3-0) [Downloadable Software included in this Release](#page-3-1)

## <span id="page-0-0"></span>**Description**

The MC9200 rugged mobile computer, the next generation of the industry leading gold standard for mobility, has evolved to meet changing business needs, bringing you the same signature rugged design, best-in-class barcode scanning and dependable operation. Now with the power to run applications with highly intuitive interfaces, the MC9200 will further simplify processes and increase worker productivity in your toughest environments.

Recovery update package v03.13.1006 contains following updates

#### Fixes added since previous release

#### **SPR Fixes**

- o SPR30166 Resolved an issue where UPCE0 barcode identified as UPCE1 on first scan & Datawedge crash was seen while scanning UPCE0 barcodes using the UPCE1 decoder.
- o SPR32000 Resolved an issue where velocity client reverts to previous version after reboot.
- o SPR30399(SPR31552) Resolved an issue where MC92N0 android input letter not working with 28-key alpha-numeric keypad.
- $\circ$  SPR31123 Added support for GS1-128 barcodes in data wedge application
- $\circ$  SPR30400 Added support to enable/disable network monitoring notification.
- $\circ$  SPR30140 Resolved an issue where install/uninstall an application fails while using MX API.
- $\circ$  SPR29046 Improved the performance of scanning the QRcode having more than 100 characters when using keystroke output option.
- $\circ$  SPR31650(SPR31444) Resolved an issue where customer application was not reading decoded barcode data character by character when using Datawedge keystoke mode.
- $\circ$  SPR32126 Resolved an issue where stock browser has been enabled automatically upon every reboot even user has disabled the stock browser.
- $\circ$  SPR32135 Resolved an issue where locale from arabic to english and the settings screen does revert to its normal state even though the locale is changed to english via EMDK for android UI manager.
- $\circ$  SPR32193 Resolved an issue where user certificate installed in the device is revoked or the specific user cannot be validated by the infrastructure the device fails to connect to the EAP-TLS network.
- $\circ$  SPR29112 Resolved an issue where velocity app is frequently stop working.
- $\circ$  SPR32008 Resolved an issue where PDF417 barcode with embedded 0x0D characters not interpreted as carriage return.
- $\circ$  SPR32230 Resolved an issue where AirWatch deployed certs are not accessible/available when it was requested during EAP-TLS authentication
- $\circ$  SPR30401 Added new application which provides the Software version information and other CFE data via XML. This application will improve the air watch deployment.
- $\circ$  SPR31550 MSP Client apk name has been renamed according to rebranded recommendation ("com.symbol.msp.apk").
- $\circ$  SPR31811 Resolved an issue where selectall() method doesn't properly behave with 28-key keyboard.
- o SPR32365 Resolved an issue where Scanner being enabled and illuminated continuously upon reboot.
- $\circ$  SPR32618 Resolved an issue where remapping key sequence is not persistent across reboot when using the stage now.
- o SPR32030 Added support for multi tap keypad inputs handling in webview chromium module.
- $\circ$  SPR32571 Resolved an issue where duplicate outputs are appearing when using numeric keypad in chinese language.
- $\circ$  SPR31358 Resolved an issue where Fast Transition(FT) authentication over the Distribution System(DS) was not working.
- Additional Fixes/Features Included
	- o Resolved an issue for 'blueborne' Bluetooth vulnerability.
	- $\circ$  Resolved an issue in MX to prevent leakage of configuration parameters
	- o Added Support for SE4750CR engine.

## <span id="page-1-0"></span>Device Compatibility

This software release has been approved for use with the following devices.

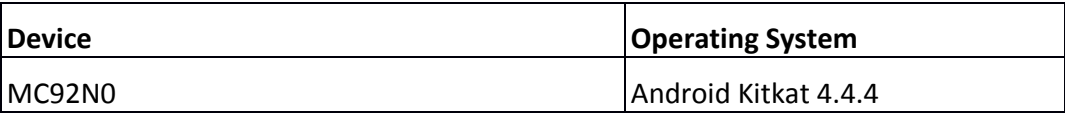

## <span id="page-1-1"></span>Component description and version

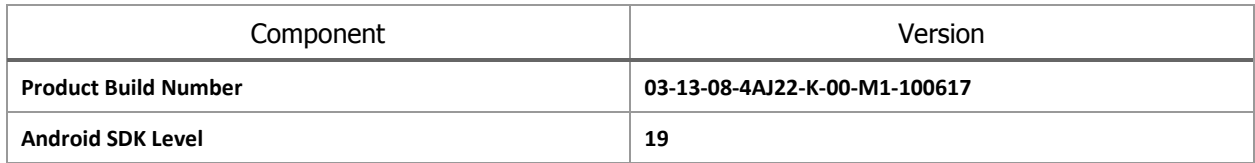

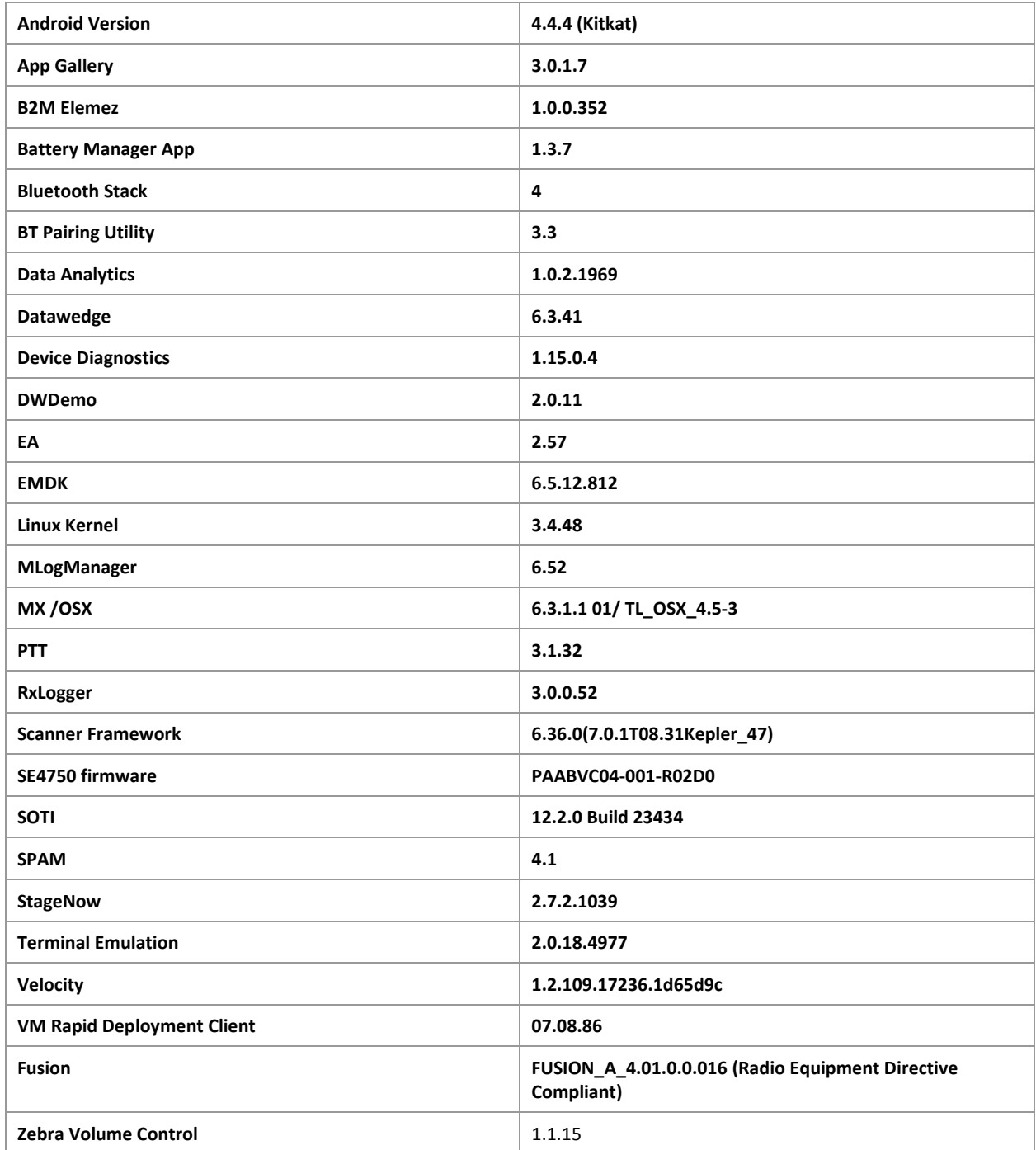

# <span id="page-2-0"></span>Installation Requirements

The software update requires a supported MC9200 SKU hardware device as listed in the Device Compatibility section

## <span id="page-3-0"></span>Installation Instructions

OS Recovery Update Package (SD card method)

- 1. Copy the recovery update zip file to a SD card.
- 2. Remove the MC92 keypad (the device will suspend), insert the SD card, replace keypad.
- 3. Press power key to resume device.
- 4. Press and hold the Power button on the device until the Device options menu appears.
- 5. Tap on Reset to reboot the device.
- 6. When the device is rebooting hold the gun scan trigger to enter Recovery update mode.
- 7. When the Recovery Mode home screen (Android logo) appears then release the gun scan trigger.
- 8. Use keypad arrow keys to select "apply update from sdcard" option
- 9. Press keypad Enter key to select the option
- 10. Use keypad arrow keys to select recovery update zip file.
- 11. Press keypad Enter key to select the recovery update zip file.
- 12. Press keypad Enter key to select "reboot system now" to reboot the device.

OS Recovery Update Package (USB method)

- 1. Connect MC9200 to PC via USB (note, PC must support MTP).
- 2. Copy the recovery update zip file the internal memory of the MC9200. The internal memory will be shown in PC file browser as MC92N0\Internal storage.
- 3. Press and hold the Power button on the device until the Device options menu appears.
- 4. Tap on Reset to reboot the device.
- 5. When the device is rebooting hold the gun scan trigger to enter Recovery update mode.
- 6. When the Recovery Mode home screen (Android logo) appears then release the gun scan trigger.
- 7. Use keypad arrow keys to select "apply update from emulated storage" option
- 8. Press keypad Enter key to select the option
- 9. Use keypad arrow keys to select recovery update zip file.
- 10. Press keypad Enter key to select the recovery update zip file.
- 11. Press keypad Enter key to select "reboot system now" to reboot the device.

Note: Battery must be 30% charged to perform update

#### <span id="page-3-1"></span>Downloadable Software Included in this Release

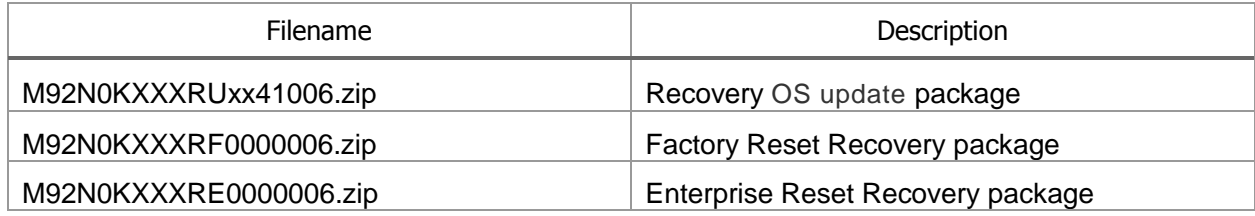

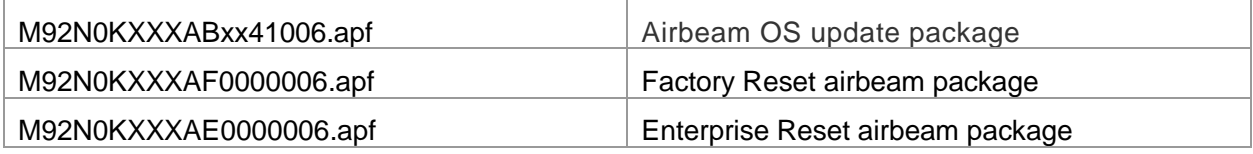

## Part Numbers and Release Date

- 1. M92N0KXXXRUxx41006
- 2. M92N0KXXXRF0000006
- 3. M92N0KXXXRE0000006
- 4. M92N0KXXXABxx41006
- 5. M92N0KXXXAF0000006
- 6. M92N0KXXXAE0000006

December 5, 2017